# $\begin{array}{c} {\rm ETS\text{-}1000L} \\ {\rm Ethernet/Gigabit~Ethernet~loopback} \end{array}$ Operating manual Version 2.0.0, 2016

Metrotek

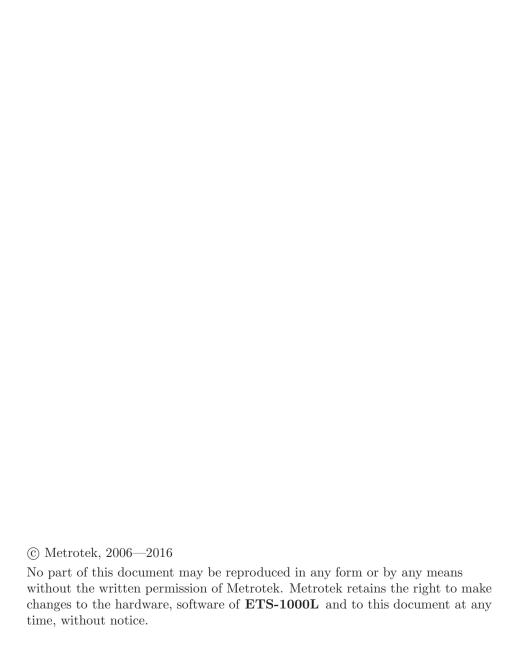

# Contents

| 1 | Ger | neral description                                      | ŀ  |
|---|-----|--------------------------------------------------------|----|
| 2 | Sup | oply kit                                               | 7  |
| 3 | Ove | erview                                                 | ç  |
|   | 3.1 | Appearance                                             | Ć  |
|   | 3.2 | External connectors                                    | 11 |
|   | 3.3 | Setting-up procedures                                  | 11 |
|   | 3.4 | Restore device settings                                |    |
|   | 3.5 | Reset settings to default                              | 12 |
| 4 | Loo | pback                                                  | 13 |
|   | 4.1 | Loopback adjustment                                    | 15 |
| 5 | Rer | note management                                        | 17 |
|   | 5.1 | Remote control via Telnet protocol                     | 17 |
|   | 5.2 | OAM                                                    | 20 |
|   | 5.3 |                                                        |    |
|   | 5.4 | Upgrading software versions                            |    |
|   |     | 5.4.1 Device preparing for upgrading software versions | 22 |
|   |     | 5.4.2 PC setup for device software upgrading           |    |
| 6 | Tro | ubleshooting                                           | 2. |

# 1. General description

Ethernet/Gigabit Ethernet loopback device **ETS-1000L** is intended for loopback performing at the physical, data link, network and transport layers of the OSI model in IP/Ethernet networks.

Incoming traffic is being retransmitted backward with possibility of source and destination MAC/IP addresses and TCP/UDP port numbers swapping.

To switch between loopback layers  ${\bf L}$  button is used. The device allows to perform loopback control via OAM protocol and remote control via TELNET protocol.

# 2. Supply kit

Table 2.1. Supply kit

| Item                                                | Quantity |
|-----------------------------------------------------|----------|
| Ethernet/Gigabit Ethernet loopback device ETS-1000L | 1        |
| Power supply unit GS06E (9 V; 0,3 A)                | 1        |
| Operating manual                                    | 1        |

# 3. Overview

# 3.1 Appearance

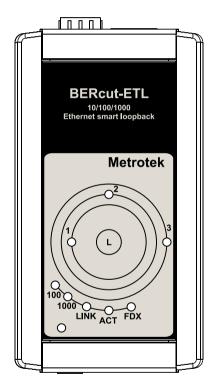

Figure 3.1. Appearance of  $\bf ETS\text{-}1000L$ 

#### LEDs

LEDs are located on the front panel of  ${\bf ETS-1000L}$ . They show loopback layer, Ethernet links and power supply unit connection state.

 $Loop back\ layer\ indicators$ 

• 1 — layer 1 loopback;

#### ETS-1000L. Operating manual

10 Overview

- 2 layer 2 loopback;
- 3 layer 3 loopback;
- 1+3 layer 4 loopback.

For more details see section 4. Link speed indicators

Table 3.1. Speed LEDs

| Speed        | LED          | LEDs color |
|--------------|--------------|------------|
| 10 Mbit/s    | 100 and 1000 | green      |
| 100  Mbit/s  | 100          | green      |
| 1000  Mbit/s | 1000         | green      |

#### State LEDs

#### **LINK** — link state:

- green connection at physical layer is established;
- off no connection.

#### **ACT** — data reception/transmission state:

- green data is being received/transmitted at the moment;
- off no data is being received or transmitted at the moment.

#### **FDX** — Ethernet interface state:

- green full-duplex connection is established;
- off half-duplex connection is established.

**Power** — external power supply (indicator is located in the left bottom corner of front panel):

- green power supply unit is plugged in;
- red device malfunction.
- the button for loopback mode control. To switch between layers 1, 2, 3, 4 or turn loopback off, press this button as many time as needed.

#### 3.2 External connectors

Location of external connectors on the top and bottom panel is shown on the figure 3.2.

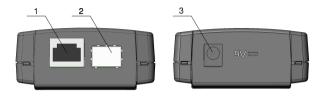

Figure 3.2. External connectors disposition

Tester connectors and equipment to be connected are described in the table 3.2.

| Description                                                      | Connected equipment |
|------------------------------------------------------------------|---------------------|
| RJ-45 connector to connect to the tested<br>network or equipment | Ethernet cable      |
| SFP-module connectors                                            | SFP-module          |
| External power unit connector                                    | Power supply unit   |

Table 3.2. Connectors description

## 3.3 Setting-up procedures

- 1. For device energy supply 9 V power unit is used.
- 2. The device is ready to work after all LEDs flash once for 1 second and LINK indicator color has changed to green.
- 3. To perform analysis connect ETS-1000L to the tested network.
- 4. To turn the device off disconnect the power supply unit.

12 Overview

## 3.4 Restore device settings

- 1. Disconnect the device from the power supply unit.
- 2. Press and hold the button of a loop's level choice L.
- 3. Connect the device to the power supply unit and wait until the power supply indicator will start blinking. This means the beginning of the firmware backup recovery process.
- 4. Release the button of a loop's level choice L.
- 5. The recovery process takes a few minutes. After the recovery process, all LEDs will flash and the device will reboot and then start to work in standard mode.

## 3.5 Reset settings to default

- 1. Connect the device to the power supply unit.
- 2. Press and hold the button of a loop's level choice about 20 seconds, until the three LEDs light up for one second. The settings will be reset to the default settings.

# 4. Loopback

ETS-1000L is intended for loopback performing. Incoming traffic is being retransmitted backward with possibility of source and destination MAC/IP addresses and TCP/UDP port numbers swapping.

Network testing with the Loopback function can be performed at the four OSI layers, jumbo frames are supported (up to 9600 byte).

• At the **Physical layer (L1)** all the incoming traffic (including error frames) is being retransmitted backward without changing.

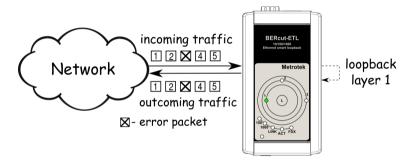

Figure 4.1. Loopback at the physical layer

All the connection schemes use the following notation:

- MAC Src source MAC address;
- MAC Dst MAC address of **ETS-1000L**;
- IP Src source IP address:
- IP Dst destination IP address.
- TCP/UDP Dst destination TCP/UDP port number;
- TCP/UDP Src source TCP/UDP port number.
- At the **Data link layer (L2)**, the incoming traffic (without error frames) is being retransmitted backward with swapping destination and source MAC addresses.

14 Loopback

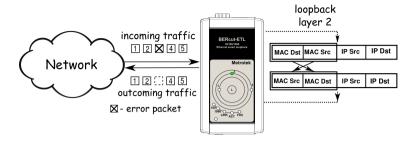

Figure 4.2. Loopback at the data link layer

**Note:** if a frames destination MAC address is not equal to the MAC address of **ETS-1000L**, the frame will not be retransmitted.

**Note:** frames with equal destination and source MAC address are not retransmitted at the data link, network and transport layers.

• At the **Network layer (L3)** the incoming traffic (without error packets) is being retransmitted backward with source and destination IP and MAC addresses swapping.

Note: the frame will be retransmitted only if a frames destination MAC address is equal to the MAC address of ETS-1000L.

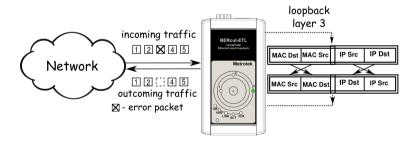

Figure 4.3. Loopback at the network layer

• At the **Transport layer (L4)** the incoming traffic (without error packets) is being retransmitted backward with source and destination IP and MAC addresses swapping and source and destination TCP/UDP addresses swapping.

Note: the frame will be retransmitted only if a frames destination MAC address is equal to the MAC address of ETS-1000L.

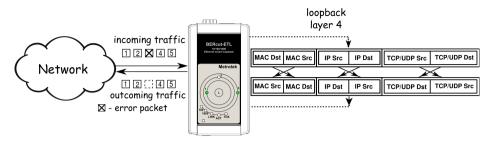

Figure 4.4. Loopback at the transport layer

#### 4.1 Loopback adjustment

Connect ETS-1000L to the Ethernet network and select Loopback layer by pressing L button. Additional parameters (IP address, MAC address, etc.) are being adjusted in the remote management mode (see section 5).

# 5. Remote management

#### 5.1 Remote control via Telnet protocol

Telnet (Telecommunication Network) is a network protocol used for access to the remote network device. This network protocol allows the user of the personal computer to cooperate with the device on the other end of connection. By means of the commands presented in the table 5.1 and 5.2, it is possible to configure device and view current settings.

To manage ETS-1000L over Telnet protocol connect to the device through the Ethernet interface or directly.

Default IP address of the loopback device is 192.168.1.1.

User name — admin, default password — admin.

Table 5.1. Remote management commands; show mode

| Command                     | Information shown in the console or action performed               |  |
|-----------------------------|--------------------------------------------------------------------|--|
| show version                | software versions                                                  |  |
| show link                   | the state of the interface                                         |  |
| show ip address             | interface IP address                                               |  |
| show ip netmask             | interface subnet mask                                              |  |
| show ip gateway             | gateway IP address                                                 |  |
| show gbe speed              | interface speed                                                    |  |
| show gbe autonegotiation    | interface autonegotiation state                                    |  |
| show gbe mac                | interface MAC address                                              |  |
| show oam mode               | OAM mode: off/passive                                              |  |
| show oam discovery          | state of OAM discovery process                                     |  |
| show tftp                   | state of a TFTP server: on/off                                     |  |
| show gbe vlan[1–3] id       | interface vlan identifier                                          |  |
| show gbe vlan[1–3] priority | interface vlan priority                                            |  |
| show gbe vlans count        | number of interface VLAN-tag                                       |  |
| show loopback layer         | layer on which the incoming traffic will be retransmitted backward |  |
| show loopback mac swap      | show whether the swap MAC address mode is switched on/off          |  |
| show loopback mac replace   | MAC address replace mode                                           |  |

Table 5.1. Remote management commands; show mode

| show loopback mac src        | source MAC address           |
|------------------------------|------------------------------|
| show loopback mac dst        | destination MAC address      |
| show loopback vlan replace   | VLAN-tags replace mode       |
| show loopback vlan id        | vlan identifier              |
| show loopback vlan priority  | vlan priority                |
| show loopback ip replace     | IP address replace mode      |
| show loopback ip src         | source IP address            |
| show loopback ip dst         | destination IP address       |
| show loopback tos replace    | ToS replace mode             |
| show loopback tos flags      | ToS value                    |
| show loopback tos precedence | Precedence value             |
| reboot                       | reboot device                |
| configure                    | switch to configuration mode |
| exit                         | finish session               |
| help                         | list of available commands   |

Table 5.2. Remote management commands (Telnet); configuration mode

| Command                                              | Operation                                                              |
|------------------------------------------------------|------------------------------------------------------------------------|
| ip address <i>i.i.i.i</i>                            | set interface IP address                                               |
| ip netmask <i>i.i.i.i</i>                            | set interface subnet mask                                              |
| ip gateway <i>i.i.i.i</i>                            | set gateway IP address                                                 |
| gbe mac XX:XX:XX:XX:XX                               | set interface MAC address                                              |
| gbe speed $10/100/1000/automatic$                    | set interface speed                                                    |
| gbe autonegotiation on/off                           | set autonegotiation mode: on/off                                       |
| gbe vlan[1–3] id int                                 | set interface vlan identifier                                          |
| gbe vlan[1–3] priority int                           | set interface vlan priority                                            |
| gbe vlans count int                                  | set number of interface VLAN-tag                                       |
| oam off/passive                                      | set off/passive OAM mode                                               |
| tftp off/on                                          | enable or disable TFTP server                                          |
| password                                             | change admin's password                                                |
| loopback layer off/ $1/2/3/4$                        | set layer on which the incoming traffic will be retransmitted backward |
| loopback mac swap off/on                             | swap MAC address mode switch on/off                                    |
| loopback mac replace off/source/destination/src+dst  | set MAC address replace mode                                           |
| loopback mac src XX:XX:XX:XX:XX                      | set source MAC address                                                 |
| loopback mac dst XX:XX:XX:XX:XX                      | set destination MAC address                                            |
| loopback vlan replace $off/id/priority/id+pr$        | select VLAN-tags replace mode                                          |
| loopback vlan id int                                 | set vlan identifier                                                    |
| loopback vlan priority int                           | set vlan priority                                                      |
| loopback ip replace $off/source/destination/src+dst$ | select IP address replace mode                                         |
| loopback ip src $i.i.i.i$                            | set source IP address                                                  |
| loopback ip dst i.i.i.i                              | set destination IP address                                             |
| loopback tos replace $off/tos/precedence/tos+prec$   | select ToS replace mode                                                |
| loopback tos flags bin                               | set ToS value                                                          |
| loopback tos precedence int                          | set Precedence value                                                   |
| save                                                 | save settings; settings will be applied after device reboot            |
| reboot                                               | reboot device                                                          |
| exit                                                 | leave configuration mode                                               |
| help                                                 | list of accessible commands                                            |

**Note:** configuration mode commands become effective after **save** and **reboot** commands.

#### 5.2 OAM

OAM (Operations, Administration, and Maintenance) is a protocol of the link state monitoring. The protocol operates at the Data Link Layer of OSI model. To transmit data between two Ethernet-devices, OAM protocol data units (OAMPDU) are used.

An important feature of the OAM protocol is providing the ability to use Loopback mode for the remote end. Both devices should support the IEEE 802.3ah standard.

ETS-1000L and remote device should be connected directly.

The traffic (without error frames) is being retransmitted backward without swapping destination and source MAC addresses

Possible OAM states are described below.

- Passive passive mode. In passive mode, ETS-1000L can only response to Ethernet OAM commands from the remote device, but cannot initiate the Loopback mode.
- Off OAM is disabled.

#### 5.3 ET discovery

ET discovery function allows to switch off loopback mode or to change loopback level (L2, L3 or L4) on **ETS-1000L** using ETS-1000.

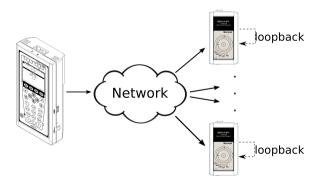

Figure 5.1. Connection diagram

In accordance with connection diagram it is possible to switch loopback mode on for several devices **ETS-1000L** in series. The devices may be in the same or in the different subnets.

**Note:** the loopback mode on the **ETS-1000L** devices may be switched off or switched on.

**Note:** for data transmission UDP protocol is used. Destination port number is 32792. Source port number is 32793.

## 5.4 Upgrading software versions

The last versions of the software for the  ${\bf ETS-1000L}$  are accessible on the Internet:

http://www.metrotek.spb.ru/files/b3etl/release

**Note:** it is necessary to connect the device to the power unit before upgrading versions of the software.

#### 5.4.1 Device preparing for upgrading software versions

To upgrade software versions TFTP protocol is used.

If you use *Unix operating system*:

- 1. Connect **ETS-1000L** to network.
- 2. Establish connection with the device over Telnet protocol, enter user name (admin) and password (admin).
- 3. To enable TFTP server, enter in console terminal in **configure mode**:

tftp on

```
au@madboard: ** telnet 192.168.1.1
Trying 192.168.1.1...
Connected to 192.168.1.1.
Escape character is '^]'.
Username: admin
Password: *****

BERcut-ETL# configure
OK
BERcut-ETL(config)# tftp on
OK
BERcut-ETL(config)# ■
```

Figure 5.2. Upgrading software versions

When you prepare the device to software upgrading in *Windows operating* system it is necessary to enter in the command line mode and perform the same actions as for Unix operating system.

#### 5.4.2 PC setup for device software upgrading

If you use *Unix operating system*:

1. To set TFTP client to work in binary mode on PC, that is connected to the same network as device, enter in console terminal:

mode binary

2. To connect to the device by means of TFTP client, enter in console terminal:

```
connect IP-address_of_device
```

3. To upload software package file with the new version of software, enter in console terminal:

```
put path-to-file/etl_X.X.X.bin
```

**Note:** instead of **etl\_X.X.X.bin** inscription it is necessary to enter corresponding file name.

```
eg@madboard ~

$ tftp

tftp> mode binary

tftp> connect 192.168.1.1

tftp> put image_0.2.2.fs

Sent 263737 bytes in 14.9 seconds

tftp> |
```

Figure 5.3. Upgrading software versions (Unix)

When you perform device software upgrading in *Windows operating system* enter in console terminal:

#### ETS-1000L. Operating manual

tftp.exe -i IP-address\_of\_device put C:\work\etl\_X.X.X.bin

**Note:** instead of **etl\_X.X.X.bin** inscription it is necessary to enter corresponding file name.

```
C:WMNDOWSkystem32kcmd.exe
Microsoft Windows XP [Версия 5.1.2600]
(C) Корпорация Майкрософт, 1985-2001.

C:\Documents and Settings\ad>d:

D:\cd \tmp

D:\tmp>tftp.exe -i 192.168.1.1 put d:\tmp\etl_0.2.6-1.bin

WinAgents TFTP Client version 1.4 Copyright (c)2004-2007 by Tandem Systems,Ltd. http://www.winagents.com - Software for network administrators

Transfering file d:\tmp\etl_0.2.6-1.bin was transferred successfully.

263737 bytes transfered for 15 seconds, 17582 bytes/second

D:\tmp>
```

Figure 5.4. Upgrading software versions (Windows)

After a short while a message about command performance will appear in console terminal.

When the software package file is uploaded  ${\bf ETS-1000L}$  will automatically reboot and then the updated versions will be used.

**Note** If current and new versions of the software are very much different, settings are restored to default.

# 6. Troubleshooting

Table 6.1. Troubleshooting

| Failure symptom                                      | Possible reason            | Repair method                                                                                               |
|------------------------------------------------------|----------------------------|----------------------------------------------------------------------------------------------------|
| Connection is lost. LINK indicator does not light up | Incorrect cable connection | Check cable connection state                                                                                |
| indication does not right up                         |                            | Use only one of the device                                                                                  |
| No telnet connection                                 | Loopback mode is on        | Switch off Loopback mode<br>by means of OAM proto-<br>col, ET discovery function<br>or by pressing L button |